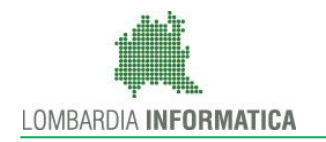

Regione

SiAge Sistema Agevolazioni

Il servizio per presentare online le domande di contributo o di finanziamento per i bandi promossi dalla Regione Lombardia

# Finanziamenti on line

-

Webinar: "La piattaforma SiAge"

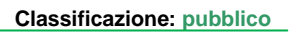

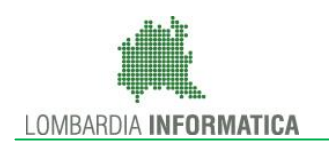

# **Indice**

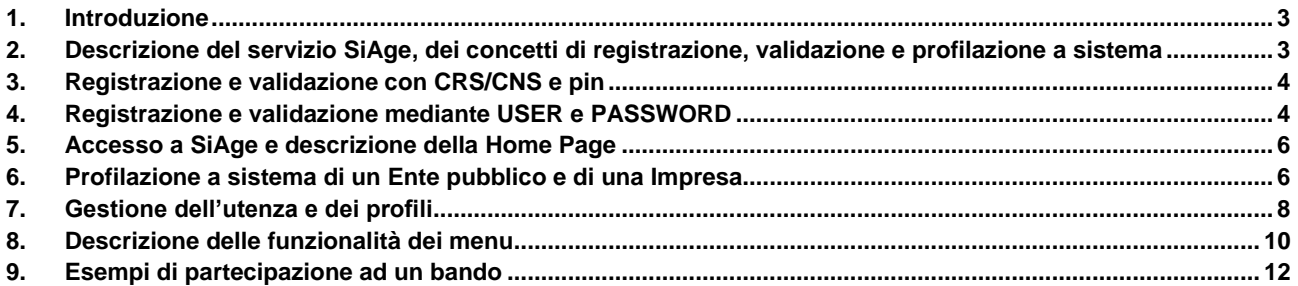

### <span id="page-2-0"></span>**1. Introduzione**

# <span id="page-2-1"></span>**2. Descrizione del servizio SiAge, dei concetti di registrazione, validazione e profilazione a sistema**

Il sistema SiAge, Sistema Agevolazioni, è un servizio web messo a disposizione da RL che permette a cittadini, imprese ed enti pubblici e privati, di presentare on-line richieste di finanziamento a valere sui fondi gestiti dalla Regione .

Scopo delle giornata di oggi è illustrare le modalità di registrazione al servizio, le principali funzionalità di gestione della propria utenza e le modalità di partecipazione ai bandi promossi.

Ai fini di non inficiare la banca dati di SIAGE, e nel rispetto di quanto richiesto dal Garante della privacy, l'attività di oggi verrà svolta in parte in un ambiente di test, che presenta le stesse caratteristiche e funzionalità dell'ambiente reale, ma che ci consentirà di utilizzare soggetti fittizi e di poter lavorare liberamente e in parte con brevi presentazioni per motivi legati al rispetto della privacy.

Digitare l'indirizzo web di Siage (www.siage.regione.lombardia.it) per visualizzarne l'Home page da cui è possibile accedere al servizio.

In questa pagina sono riportati i bandi aperti e per ognuno sono visibili le indicazioni di apertura e chiusura dei termini di adesione e il bottone **DETTAGLIO** che, se cliccato, indirizza l'utente alla pagina web contenente tutte le informazioni e i documenti di supporto al bando.

Nella colonna a destra sono riportati i **CONTATTI UTILI** per avere informazioni e supporto in merito alle problematiche tecniche riscontrate e le principali **COMUNICAZIONI** di servizio.

Per accedere a SIAGE è necessario disporre di una utenza nominale che abbia superato un processo di autenticazione (validazione). Per poter operare a sistema per conto di un ente e compilare le domande di partecipazione a un bando è necessario aver eseguito la profilazione a sistema del Soggetto giuridico che intende partecipare.

Il primo passo è la **REGISTRAZIONE IDPC (Identy provider del cittadino**). Questa consente ad un cittadino, inteso come persona fisica, di poter utilizzare un'unica utenza per poter accede a diversi servizi erogati da Regione Lombardia (es. pagamento del bollo…) . Il passo successivo consiste **nell'AUTENTICAZIONE O VALIDAZIONE** al Servizio, che consentirà al soggetto di accedere al portale SIAGE tramite **USER/PW** oppure tramite **CRS/CNS** dotate di PIN.

Esistono due modalità distinte di registrazione e autenticazione a sistema:

--mediante CRS/CNS e PIN

--mediante USER e PASSWORD

### <span id="page-3-0"></span>**3. Registrazione e validazione con CRS/CNS e pin**

Iniziamo a vedere la modalità di registrazione e validazione a sistema mediante CRS/CNS e pin.

È necessario avere collegato al proprio pc il lettore di smart card (e installato i relativi driver) con la tessera inserita.

Cliccare su **ACCESSO TRAMITE SMART CARD** e inserire il codice pin della tessera quando richiesto.

Il sistema legge i dati presenti nella tessera e apre la pagina di validazione.

Prendere visione dei dati riportati, digitare la **username** scelta e accettare la dichiarazione sulla **privacy**. In questo modo si attiva il bottone **VALIDA.**

Cliccando sul link è possibile visualizzare il dettaglio della dichiarazione.

Cliccare su **valida** per procedere con l'autenticazione della propria utenza. A questo punto il sistema apre l'Home Page personale dell'utenza appena creata e validata.

L'utenza è già attiva.

### <span id="page-3-1"></span>**4. Registrazione e validazione mediante USER e PASSWORD**

Vediamo ora la modalità di registrazione mediante USER e PW. Per poter procedere è necessario cliccare la voce **registrazione nuovo utente** nella colonna Funzionalità oppure cliccando su **Nuovo utente? Clicca qui** nella box dedicata all'accesso degli utenti registrati.

In entrambi i casi il sistema apre la pagina di **registrazione utente** da compilare.

Digitare la **username** scelta e compilare i **dati anagrafici** inserendo le informazioni richieste. La compilazione dei campi Opzionali è facoltativa.

Concludere la compilazione inserendo **l'indirizzo email** a cui il sistema invierà la password provvisoria da utilizzare al primo accesso a SIAGE e cliccare su **CONFERMA REGISTRAZIONE**.

Il sistema effettua un controllo sui dati inseriti e, se ritrova inesattezze, li segnala in rosso, come in questo caso dove non è stato inserito il numero di telefono.

Correggere il dato e cliccare nuovamente su conferma registrazione. A questo punto la procedura di registrazione sta procedendo correttamente. Il sistema di autenticazione di RL sta per inviarti una mail all'indirizzo che hai specificato. Per completare la procedura di registrazione occorre tornare alla HP aprire la mail ricevuta e seguire le istruzioni contenute.

--mostrare la mail--

Inserire le credenziali riportate nella mail e cliccare **ACCEDI**. Il sistema richiede di scegliere una nuova pw per poter procedere. La pw che verrà indicata sarà quella definitiva.

La pw deve essere

- alfanumerica
- di minimo 8 caratteri
- contenente almeno 1 carattere minuscolo
- 1 carattere maiuscolo
- E 1 carattere speciale

Proseguire inserendo la **risposta alla domanda segreta** da utilizzare nel caso in cui è necessario recuperare la pw dimenticata e nel caso in cui non venga effettuato l'accesso a SIAGE per almeno 6 mesi. Cliccare **PROSEGUI**, selezionare la domanda segreta tra quelle proposte e digitarne la risposta.

A questo punto la parte di registrazione IdPC è completata. È necessario proseguire con l'autenticazione a sistema dell'utenza appena creata.

Come detto prima, la registrazione Idpc è unica, pertanto con le medesime credenziali User/pw e/o la CRS/CNS posso accedere previa autorizzazione, ai vari portali regionali.

Chi è già in possesso delle credenziali Idpc pertanto, non deve eseguire la registrazione ma deve effettuare l'accesso e effettuare la validazione a SIAGE.

Procediamo ora con la **validazione a SIAGE**. Prendere visione dei dati riportati, dare il consenso per memorizzare alcuni dati (email e telefono) su un archivio informatico di RL per utilizzarli ai fini di identificazione per l'accesso ai servizi esposti dalle Pubbliche Amministrazioni.

La validazione o autenticazione a sistema verifica l'esattezza dei dati inseriti per consentire al sistema di certificare l'identità dell'utente , in modo tale che possa aderire ai bandi e monitorare l'avanzamento delle domande inoltrate.

Accettare la dichiarazione sulla **privacy**. In questo modo si attiva il bottone **VALIDA.**

Cliccando sul link è possibile visualizzare il dettaglio della dichiarazione.

Cliccare su **valida** per procedere con l'autenticazione della propria utenza.

È possibile **validarsi a sistema con due modalità**:

-- **Con numero di identificazione della carta dei servizi (CRS/CNS) presente sul retro della tessera**. Il sistema riporta le prime 10 cifre, è necessario inserire le 10 mancanti. Cliccando sul simbolo info il sistema mostra, a titolo esplicativo, il retro di una tessera con evidenziate le 10 cifre da inserire.

Nel caso in cui le prime cifre riportate differiscano da quelle presenti sulla propria tessera (generalmente per persone nate fuori dal territorio lombardo) è necessario modificarle.

Al termine cliccare il bottone **VALIDA** che si attiva nel momento della compilazione. Il sistema riconoscerà valida l'identità del soggetto solo se è presente negli archivi degli assistiti sanitari lombardi. Nel caso di esito negativo (ad esempio un utente non è residente in Lombardia) è necessario procedere con l'altra modalità di validazione.

--**Con invio di documento di identità non firmato**. Effettuare **l'upload della scansione del documento di identità** cliccando su scegli file e selezionando il file dal proprio pc. Una volta selezionato il file si attiva il bottone **invia**. Cliccarlo per completare l'upload. **Il documento sarà sottoposto a verifica, una mail ne comunicherà l'esito** entro 48 ore.

## <span id="page-5-0"></span>**5. Accesso a SiAge e descrizione della Home Page**

Quando si effettua l'accesso a SIAGE dopo essersi validati **il sistema si apre sulla HP personale**.

A sinistra, nella barra nera, sono riportati il **nome e cognome dell'utente** che ha effettuato l'accesso ed il **profilo attivo**. Nel caso di primo accesso sarà attivo il profilo cittadino, in tutti gli altri sarà attivo l'ultimo utilizzato. Nelle barre, nella porzione destra, sono riportate le varie voci dei menu, che tratteremo in seguito.

L'HP è suddivisa in 4 aree.

La prima è denominata **Bandi Aperti**. Cliccando su **VEDI BANDI** si visualizza la pagina con tutti i bandi aperti a cui il profilo attivo può presentare domanda di adesione.

Nell'area **Le mie pratiche in lavorazione** è possibile visualizzare l'elenco delle pratiche in compilazione di pertinenza del profilo.

Nell'area **Le mie comunicazioni** sono riportate le comunicazioni focalizzate sul profilo selezionato.

Nella **quarta area** viene riportato il profilo attivo e sono presenti le funzioni di **Cambia profilo** e **Crea un profilo nuovo**.

Cliccando su **cambia profilo** si accede all'elenco dei profili associati all'utenza. Si è ricondotti a questa pagina anche cliccando la voce di menu **Profilo**.

# <span id="page-5-1"></span>**6. Profilazione a sistema di un Ente pubblico e di una Impresa**

Nel mondo di SIAGE le domande di finanziamento ad un bando possono essere presentate e compilate a sistema sia a titolo personale (ovvero come cittadino) sia per conto di un soggetto giuridico (pubblico o privato) differente dalla persona fisica che ha effettuato l'accesso a sistema.

Un utente per poter operare per conto di un soggetto giuridico differente dalla sua persona fisica intesa come Profilo Cittadino, deve necessariamente indicare preventivamente al sistema per conto di chi vuole operare. Questa operazione, detta **profilazione**, corrisponde alla creazione ed associazione alla propria utenza di un profilo corrispondente al soggetto giuridico per conto del quale si intende operare.

Adesso eseguiremo, a titolo di esempio la profilazione un soggetto giuridico di diritto pubblico (quale può essere un comune) e di un soggetto giuridico di diritto privato (quale può essere una impresa).

Le operazioni da compiere per la profilazione di questi soggetti sono molto simili e seguono le stesse regole di compilazione.

Iniziamo a vedere la **profilazione di un ente pubblico.**

Cliccare su **CREA NUOVO PROFILO**. Nella pagina che il sistema apre è necessario inserire il **CF del soggetto giuridico** privato o pubblico come nel nostro caso per il quale si intende operare. Questa operazione deve essere fatta dal rappresentante legale o da un soggetto autorizzato. Questa operazione richiede di allegare il documento di identità del Rappresentante Legale per le opportune verifiche.

Il sistema richiede se il soggetto che si sta profilando è in possesso di un CF italiano. È sempre preselezionata la voce SI. Qualora si profilasse un soggetto estero è necessario selezionare la voce NO in modo tale da non attivare i controlli di conformità che il sistema esegue su il CF italiano.

Inseriamo il CF del nostro Comune di test e clicchiamo continua. Il sistema verifica la presenza del CF inserito nelle banche dati a cui è collegato. In **caso di riscontro positivo ne riporta la natura giuridica**. Come nel nostro caso. Se quanto riportato non è corretto è possibile modificare l'informazione cliccando su **Autocertifica** ed eseguendo l'**autenticazione su 3 livelli.**

Questa viene sempre proposta nel caso in cui il CF inserito non risulti presente nelle banche dati a cui è collegato SIAGE.

Il **1 Livello** chiede **la selezione della natura giuridica** del soggetto da profilare, in questo caso Diritto pubblico. In funzione della scelta fatta il sistema carica le possibili scelte del 2 e 3 livello compatibili con la natura giuridica selezionata.

Proseguire selezionando la voce di **2 livello** corrispondente al soggetto da profilare. Dal momento che stiamo profilando un comune la voce da selezionare è Regione e autonomia locale. Anche in questo caso il sistema carica le voci di **3 livello** compatibili con il secondo livello selezionato. Selezionare la voce corrispondente a comune per completare l'autenticazione in tre livelli.

Nel caso in cui il 2 livello selezionato fosse istituto, scuola e università pubblica, come potete vedere le voci di 3 livello sono differenti.

Continuiamo la profilazione del nostro comune rimettendo i valori di prima e cliccando continua per proseguire.

Cliccando su **Reset** il sistema azzera quanto compilato e riporta alla pagina iniziale. Reinseriamo il cf e proseguiamo fino ad arrivare alla pagina di **Dettaglio profilo**.

Qui sono riportate le principale informazioni relative al soggetto. Il sistema precompila tutte le informazioni in suo possesso. Verificarle, correggerle se necessario e completare quello che manca.

#### È necessario **accettare il trattamento dei dati personali** ed **allegare a sistema la scansione del documento di identità del rappresentante legale**.

Cliccare **scegli file** per accedere alla finestra di ricerca file del proprio pc, selezionare il documento e completare l'upload **cliccando l'icona con la freccia rivolta verso l'alto**. L'icona con la freccia rivolta in basso consente il download del documento allegato, quella con la x elimina il documento.

Cliccare **salva** per proseguire ed accedere alla finestra di **gestione del gruppo di lavoro**. Il sistema propone sempre come **denominazione del gruppo il nome e cognome dell'utente loggato** al servizio. È possibile modificarlo o lasciarlo così e modificarlo in un secondo momento come vedremo in seguito. Cliccare **salva** per proseguire.

A questo punto il profilo è stato creato correttamente. Cliccando su **QUI** il sistema apre la pagina dei profili. Come si può osservare il profilo creato è "opaco", questo perché non sono ancora state effettuate le verifiche. Quando la verifica viene eseguita, una mail informa l'utente dell'esito e, se positivo, il profilo viene attivato e sarà quindi possibile selezionarlo ed iniziare ad operare.

Vediamo ora la profilazione di un'impresa.

Cliccare su **nuovo profilo**. La pagina che si apre la stessa vista per la profilazione del comune. Inseriamo il CF della nostra azienda e clicchiamo **continua**. Come prima il sistema fa una verifica con le banche dati a cui è connesso, e se il CF inserito risulta presente ne riporta la natura giuridica. Alternativamente mostrerà l'autenticazione in tre livelli. Nel caso in cui la natura giuridica riportata non sia corretta, cliccare su **autocertifica** per procedere con **l'autenticazione in tre livelli**.

In questo caso seleziono la voce di **1 livello** Diritto privato. Il sistema carica le voci di 2 e 3 livello compatibili. In funzione di quanto selezionato nel **2 livello** il sistema carica le voci corrispondenti del 3 livello, come potete vedere in questi esempi. Se clicchiamo **reset** torniamo alla pagina iniziale, come visto prima. Continuiamo cliccando **continua** per accedere al **dettaglio profilo.**

Il sistema carica le principale informazioni relative al soggetto. Come vedete sono diverse da quelle richieste per il comune. Il sistema precompila tutte le informazioni in suo possesso. Verificarle, correggerle se necessario e completare quello che manca. **Accettare il trattamento dei dati** e **effettuare l'upload** a sistema del documento di identità del legale rappresentante. Cliccare **ok** per accedere alla pagina di **gestione del gruppo di lavoro**.

Anche in questo caso il sistema propone come **denominazione del gruppo il nome e cognome** dell'utente loggato al servizio. È possibile modificarlo o lasciarlo così e modificarlo in un secondo momento come vedremo in seguito. Cliccare **salva** per proseguire.

A questo punto il profilo è stato creato correttamente. Cliccando su **QUI** il sistema apre la pagina dei profili. Come si può osservare il profilo creato è "opaco", questo perché non sono ancora state effettuate le verifiche. Quando la verifica viene eseguita, entro le 48 ore, una mail informa l'utente dell'esito e, se positivo, il profilo viene attivato e sarà quindi possibile selezionarlo ed iniziare ad operare.

# <span id="page-7-0"></span>**7. Gestione dell'utenza e dei profili**

Nell'home page sono presenti nelle barre colorare le voci di menu.

Nella **barra nera** sono presenti la voce **Profili**, che se cliccata riporta all'elenco dei profili visto prima, e la voce **Dati Utente**. Questa funzione , se cliccata, consente di visualizzare i nostri dati, di caricare una immagine al nostro profilo e di modificare l'indirizzo mail e il numero di telefono di riferimento cliccando su **QUI**. Per questa operazione il sistema richiede le credenziali di accesso per poter visualizzare la pagina di modifica dei dati. Effettuare le modifiche del caso e cliccare su **salva** per confermarle. Cliccare su **Torna** per visualizzare l'HP si SIAGE ed effettuare di nuovo il login.

Passiamo ora a vedere la **gestione dei profili**.

Cliccare su **profili** per visualizzarne l'elenco. Quando si seleziona un profilo si attivano le voci **Gestisci gruppi** e **Gestisci profilo.**

Clicchiamo **Gestisci profilo** per accedere alla pagina di gestione del profilo attivo.

Nel caso di più profili presenti è necessario seleziona prima il profilo da gestire e poi la voce di menu.

Il sistema apre il dettaglio del profilo in cui sono riportate la Denominazione, la Natura giuridica, il CF del soggetto giuridico, la qualifica dell'utente che lo ha profilato e la colonna Azioni con le icone delle eventuali azioni possibili.

**Cliccando sul record** è possibile visualizzare in **sola lettura** la pagina di Dettaglio profilo. Per modificare le informazioni è necessario **cliccare Modifica profilo** presente nella colonna **Azioni**.

I campi che possono essere modificati sono editabili. È sempre necessario effettuare l'upload della documentazione aggiuntiva. Cliccare **SALVA** per confermare le modifiche.

Se l'icona modifica profilo non è presente, significa che l'utente non è autorizzato ad effettuare alcune modifica al dettaglio del profilo.

Passiamo ora alla funzionalità **Gestisci gruppi**.

Come per la gestione del profilo, devo selezionare preventivamente il profilo di cui voglio gestire i gruppi.

#### Cliccare **Gestisci gruppi** per attivare la funzionalità.

Da qui è possibile compiere due azioni:

#### --**creare un gruppo di lavoro**

--**delegare un altro utente ad operare** con il profilo in un gruppo di lavoro

Quando si crea un profilo il sistema lo associa in automatico ad un gruppo di lavoro.

Un utente può creare n° gruppi di lavoro a seconda delle proprie necessità e autorizzare, tramite la funzione delega profilo, altri utenti a operare per conto del profilo senza che essi debbano profilarsi.

Facciamo un esempio per chiarire meglio.

Io sono il sindaco di un comune, mi sono registrato in SIAGE e ho effettuato la profilazione del comune. Il comune intende partecipare a due bandi di finanziamento. Non sarò io sindaco a compilare a sistema le domande di partecipazione, sarà compito di altri funzionari distinti.

Come sindaco voglio poter visionare l'avanzamento delle domande nei vari iter e operare di prima persona quando è necessario, ad esempio nel momento in cui bisogna firmare digitalmente e caricare a sistema la documentazione firmata.

#### Come posso fare ciò?

Posso creare un gruppo di lavoro per bando e associare (delegare) ad ogni gruppo i funzionari incaricati alla compilazione in Siage dei bandi. In questo modo tutti i membri del gruppo possono visualizzare tutte le pratiche create con il gruppo selezionato, senza poter visualizzare e accedere a quelle associate all'altro gruppo.

Iniziamo con il primo gruppo. Posso crearne uno nuovo o, dal momento che non ho mai presentato nessuna domanda, modificare quello esistente.

Iniziamo a **modificare quello presente**. Clicchiamo l'icona **modifica gruppo** ed il sistema apre la pagina di **gestione del gruppo di lavoro**, che è poi quella che abbiamo visto durante la profilazione. Modifichiamo la denominazione a piacere e clicchiamo **salva**.

Andiamo ad inserire il **nuovo gruppo**. Clicchiamo su **Aggiungi**. Anche in questo casi si apre la pagina di **gestione dei gruppi di lavoro**, ma essendo un gruppo nuovo la denominazione riportata è quella di default: nome/cognome. La modifico e clicco salva.

Come si può osservare è comparsa una nuova riga e sono comparse delle nuove icone nella colonna Azioni.

Per ogni gruppo creato comparirà una voce, una tessera selezionabile, all'interno dell'elenco dei profili associati all'utenza.

La **X** consente di eliminare un gruppo che non ha utenti associati.

L'icona matita consente di modificare il profilo come visto prima.

Resta solo una icona: è quella dedicata alla funzione di Delega utente.

È possibile essere delegati ad operare per conto di un soggetto giuridico da parte di un altro utente e viceversa. Nel caso in cui si è delegati ad operare per un soggetto giuridico non è necessario effettuarne la profilazione perché il sistema "copierà" nella nostra utenza il profilo creato dal utente che ci ha delegato. In questo caso, quindi, noi per il profilo ricevuto non avremo la qualifica di rappresentante legale o altro soggetto delegato, ma la qualifica riporterà la voce **Delega per** nome soggetto da nome e cognome dell'utente che delega.

Vediamo ora come si crea una delega ad un altro utente.

In corrispondenza di un gruppo **clicco l'icona delega utente** per poter associare al gruppo i funzionari preposti alla compilazione del bando.

Si apre la pagina di **gestione deleghe** per il gruppo selezionato. Come potete osservare il sistema riporta tra parentesi il gruppo a cui verrà associata l'utenza.

Sono presenti i campi da compilare per effettuare la ricerca di un soggetto delegato. Basta **compilare almeno un campo e cliccare su ricerca,** per visualizzare il risultato.

Cliccare su **Aggiungi delega** e inserire il **CF dell'utente** da delegare.

La persona che si sta delegando **deve essere preventivamente registrata e validata in Siage,** altrimenti non verrà mai individuata dal sistema.

Cliccare su **ricerca** per visualizzare il risultato.

Se il CF è presente ne verrà riportato nome cognome e data di nascita. Selezionare il tipo di delega da attribuire scegliendola tra:

--**delega semplice** che consente al delegato di operare solo sulle pratiche

---**delega avanzata** che consente al delegato di operare sulle pratiche e di poter autorizzare tramite delega altri soggetti ad operare per il gruppo di lavoro.

Selezionare la tipologia di delega desiderata e cliccare su **salva** per confermare.

A questo punto il sistema popola la tabella dei soggetti delegati. L'icona x consente di rimuovere l'utente dal gruppo. In questo caso il soggetto non avrà più visibilità e accesso alle pratiche del gruppo.

### <span id="page-9-0"></span>**8. Descrizione delle funzionalità dei menu**

Passiamo ora a descrivere le voci di menu **Bandi** e **Pratiche**.

Cliccando sulla voce **Bandi** il sistema visualizza l'elenco di tutti i bandi per cui la natura giuridica del profilo selezionato può partecipare. In pratica sono visualizzati i bandi aperti a cui il profilo può aderire.

Pe rogni bando è riportato Titolo, codice bando e date di aperture e chiusura dei termini per partecipare. Pe rogni bando sono presenti due bottoni:

--**dettaglio**, che rimanda al sito web di supporto in cui è possibile visualizzare manualistica, tutorial e quanto è stato predisposto per supportare gli utenti

--**aderisci**, che quando cliccato indirizza l'utente alla modulistica web relativo alla domanda di adesione al bando.

Cliccando sulla voce **tutti i bandi** è possibile visualizzare in letture l'elenco di tutti i bandi attivi promossi da RL.

Cliccando la voce **pratiche** si apre **l'area di gestione delle domande presentate dal profilo**. La pagina si apre sulle pratiche "**da lavorare**", ovvero quelle in compilazione.

È possibile **compilare almeno un campo** e cliccare su **Visualizza** per effettuare la ricerca oppure cliccare solo **Visualizza** per visualizzare tutte le pratiche in bozza da lavorare. Cliccando sul record della pratica di interesse si accede al modulo per riprenderne la compilazione.

Cliccando la voce **Tutte** è possibile visualizzare tutte le pratiche del profilo indipendentemente dal fatto che siano in bozza o già inviate al protocollo.

**Compilando un campo e cliccando visualizza** è possibile ricercare la pratica di interesse. Oppure cliccando **solo Visualizza senza compilare nulla** il sistema mostra l'elenco di tutti i bandi a cui il profilo selezionato ha aderito, mostrando per ognuno il numero delle pratiche presenti.

Cliccando sul record corrispondente al bando di interesse si visualizza l'elenco delle pratiche associate al bando.

Qui viene riportato l'ID pratica che corrisponde al codice univoco della pratica, il titolo, lo stato del processo di compilazione, la denominazione del Soggetto richiedente, lo stato di lavorazione e la data dell'ultimo aggiornamento.

Prestiamo attenzione allo **stato di lavorazione**. Questo viene caratterizzato da pallini con 3 possibili colorazioni distinte, ognuna rappresentante la disponibilità della pratica.

Questo perché per motivi di sicurezza, in SIAGE la pratica può essere compilata da **un utente alla volta**, che quindi la **prende in carico**. In questo modo la pratica **risulta accessibile in sola lettura** ad eventuali membri del gruppo fino a che **non viene sbloccata**.

Il pallino **verde** rappresenta una **pratica accessibile** in quanto o già incarico all'utente che la vuole visualizzare o non in carico a nessun utente.

Il pallino **giallo** rappresenta **una pratica in carico ad un altro utente di** cui riporta lo username.

Il pallino **rosso** rappresenta una **pratica non accessibile** in quanto o è in una fase di lavorazione non pertinente agli utenti compilatori (ad esempio la pratica è in fase di istruttoria a carico dei funzionare amministrativi) o la pratica è stata eliminata e non è più accessibile.

Per accedere ad una pratica che abbiamo lasciato in bozza e riprenderne la compilazione basta **cliccare sul record corrispondente** ed il sistema la aprirà nella sezione **modulistica** posizionandosi sull'ultimo modulo salvato.

Se la pratica è disponibile (è stata sbloccata da terzi) e dobbiamo compilarla, la prima operazione da compiere è **prenderla in carico**. Quando clicchiamo sul record il sistema si apre nella sezione **quadro riassuntivo**. Qui oltre alle informazioni generali è presente il bottone **Prendi in carico**, è necessario cliccarlo per poterla lavorare.

Una volta presa in carico comparirà il bottone **sblocca pratica**, da cliccare per sbloccare la pratica e **renderla accessibile** ad un altro utente.

Nella sezione **Fascicolo progetto** è possibile visualizzare i documenti allegati durante la compilazione ed eventualmente salvarli sul pc.

### <span id="page-11-0"></span>**9. Esempi di partecipazione ad un bando**

Concludiamo la panoramica su SIAGE mostrando **come aderire** ad un bando.

Dopo aver effettuato l'accesso e selezionato il profilo del soggetto che intende presentare la domanda di finanziamento, cliccare la voce Bandi per visualizzare l'elenco dei bandi aperti e a cui il soggetto può aderire.

Ricercare il bando di interesse e cliccare su **Accedi**.

Il sistema genera la **Domanda di adesione, suddivisa in moduli da compilare**.

Il numero dei moduli e le informazioni da inserire differiscono da bando a bando.

È sempre necessario compilare correttamente un modulo per accedere a quello successivo.

È possibile tornare indietro e modificare quanto inserito fino a che non si effettua l'invio al protocollo della pratica.